## **Associate Participant IDs**

In order to eFile real estate documents using the GSCCCA portal, accounts must be set up to eFile real estate documents. To create an account to eFile real estate documents, a valid Participant ID must be associated with the account. If no participant ID is associated with the account, users will not be allowed to eFile real estate documents.

To associate a participant ID, go to Account Management then select **Manage Participant IDs** to access the screen below. Select **Add ID**.

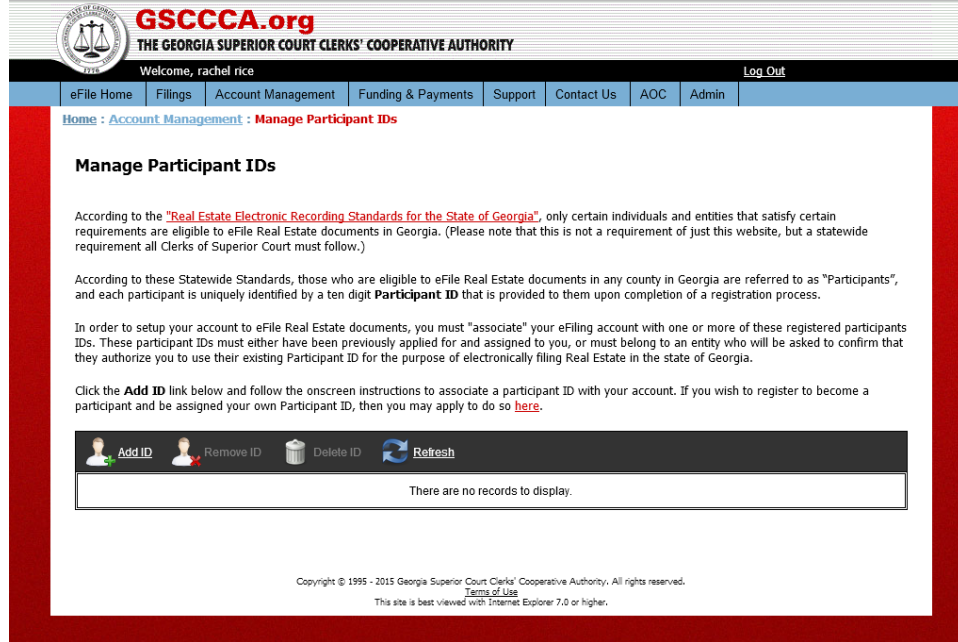

Search by name or number to find the Participant ID needing to be associated with an account. Enter the Participating ID or name to search then select **Submit**.

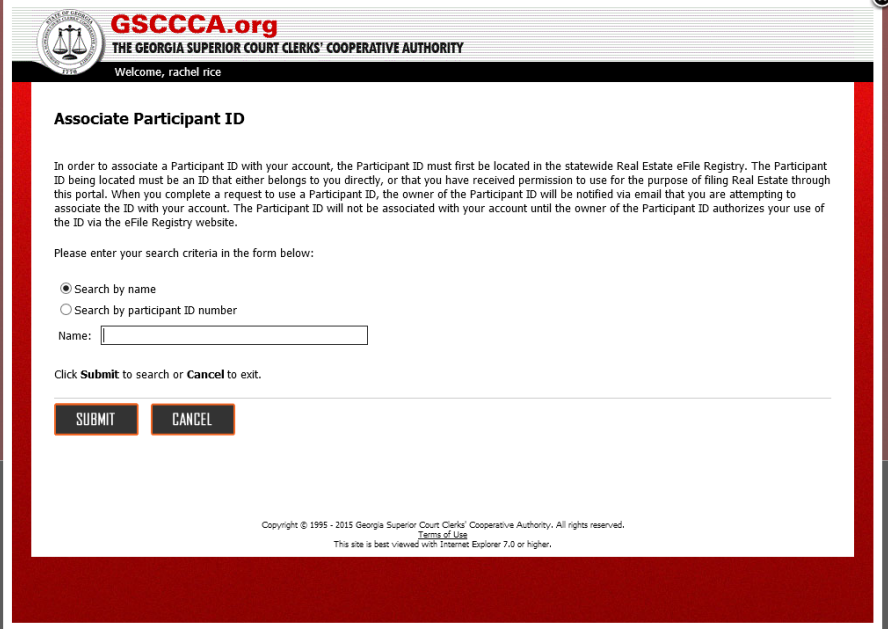

Search results will display. Click **Associate** to generate a request to the participant ID requesting association for your account.

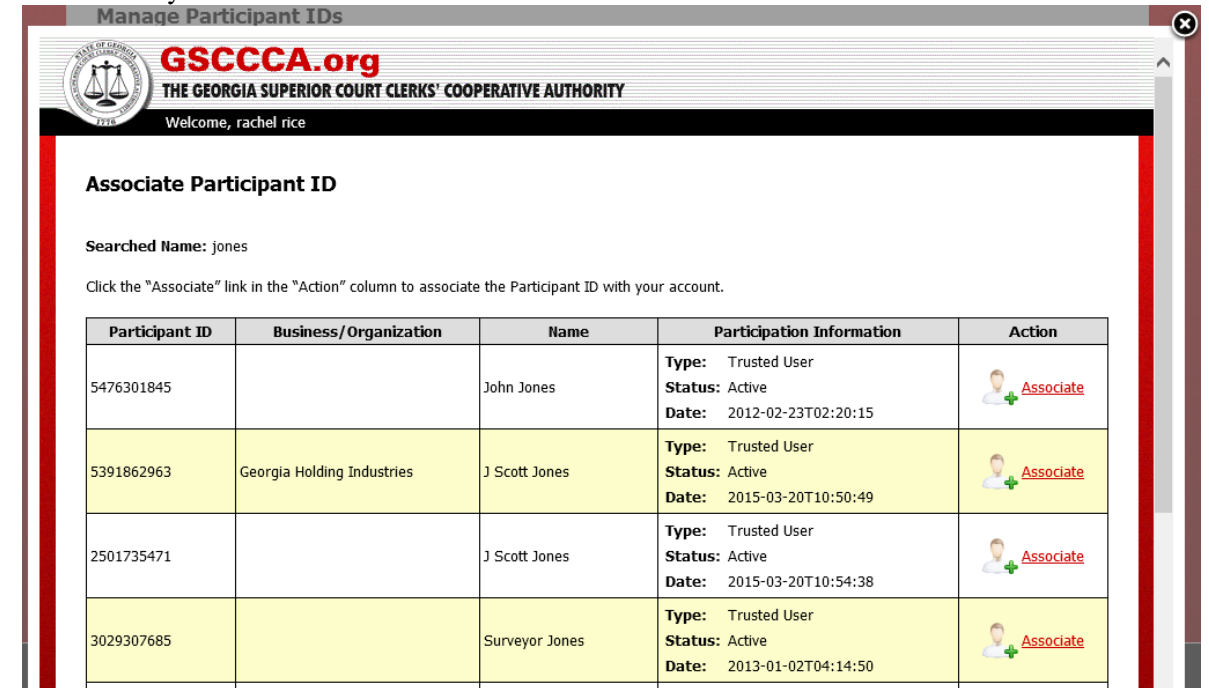

To complete the request, a confirmation of the association request must be completed. Read and accept the agreement, then select **Submit** to complete the association request.

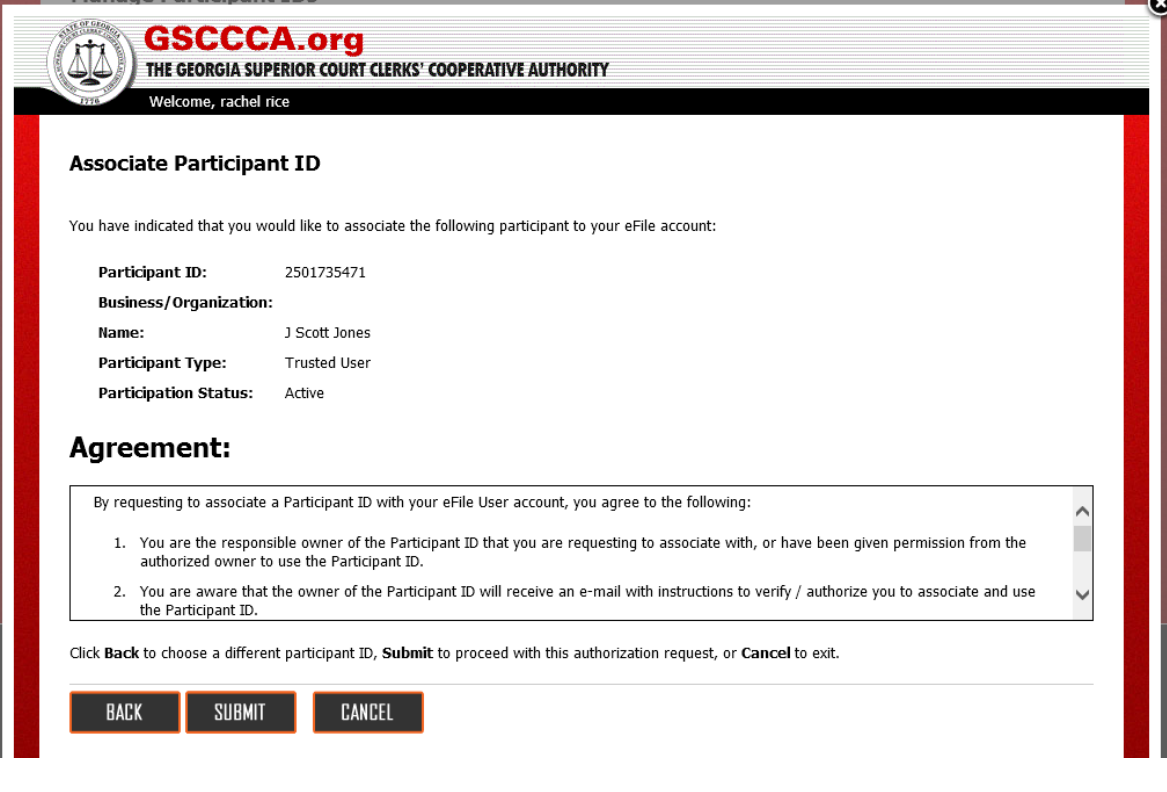

A confirmation page which may be printed for your records will generate. The owner of the participant ID must confirm the request to allow association enabling eFile of Real Estate documents. Select **Done** to return to the Participant ID Management page.

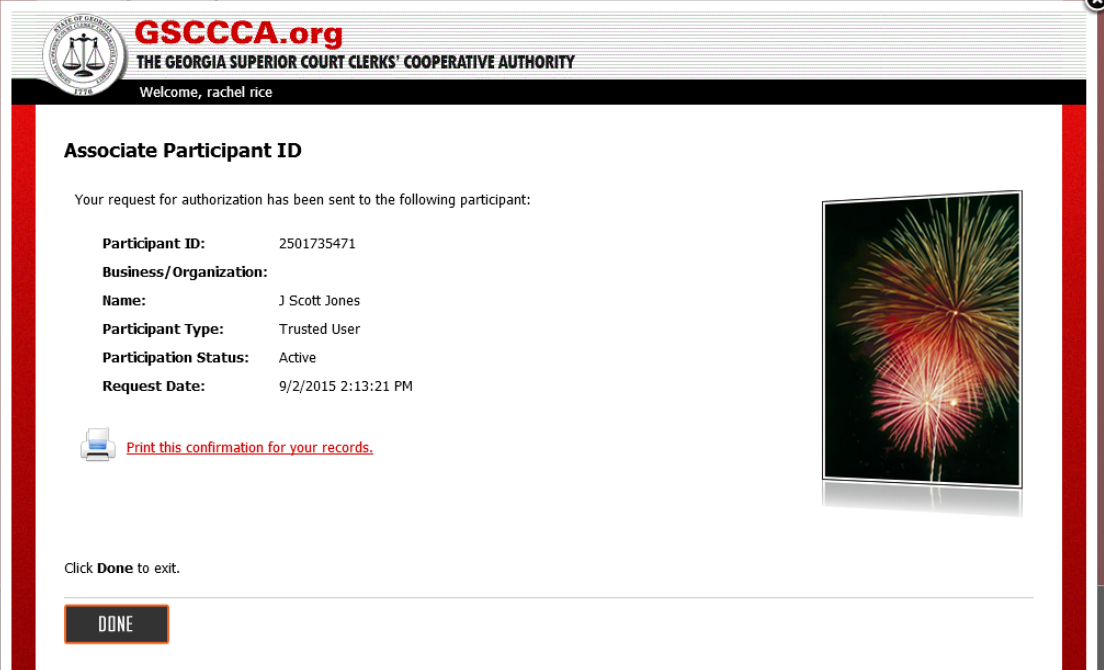

**Authorization status will reflect a Pending status** until the owner of the Participant ID accepts or rejects the association request. Upon acceptance of the request, the authorization status will be Active at which time the user may eFile real estate documents. **Please note: Participant IDs are issued through [www.efileregistry.org.](http://www.efileregistry.org/)** 

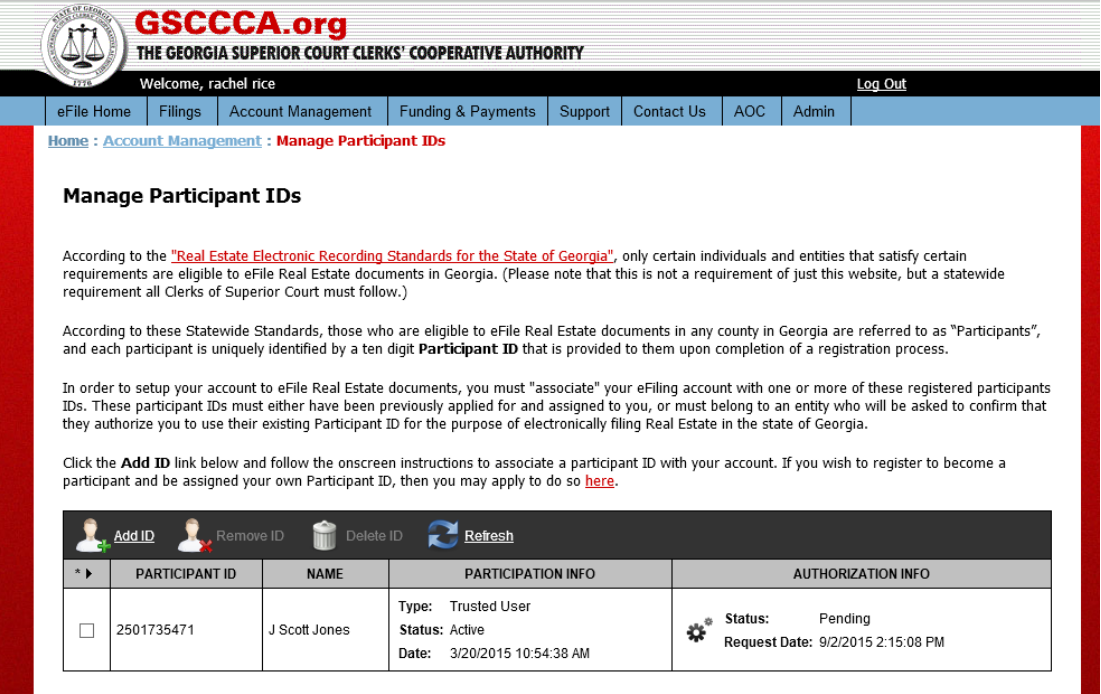

**To accept or reject an association request, go to [www.efileregistry.org.](http://www.efileregistry.org/)** Log in, click My Account then select Participant ID Delegation in right menu.

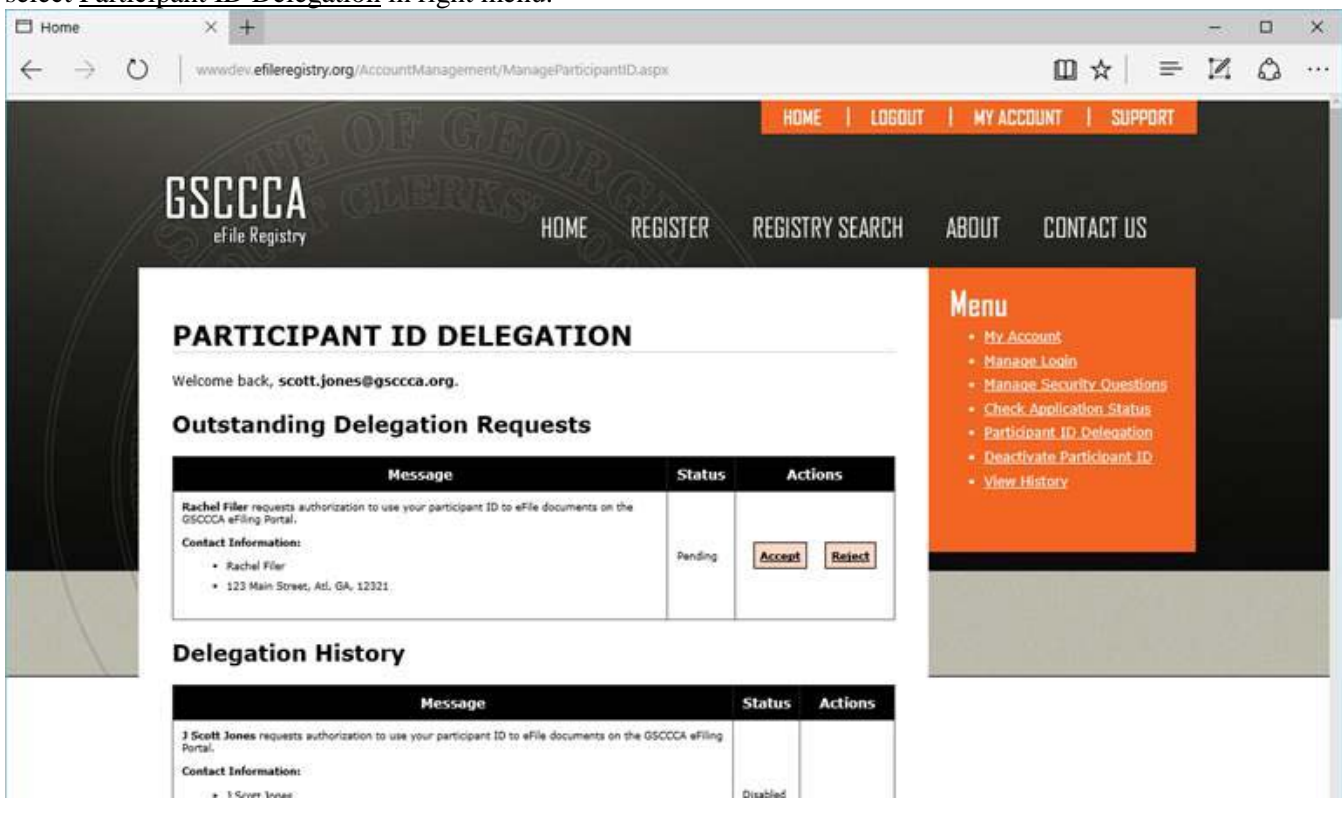

Click **Accept** in Outstanding Delegation Requests, then click **OK.**

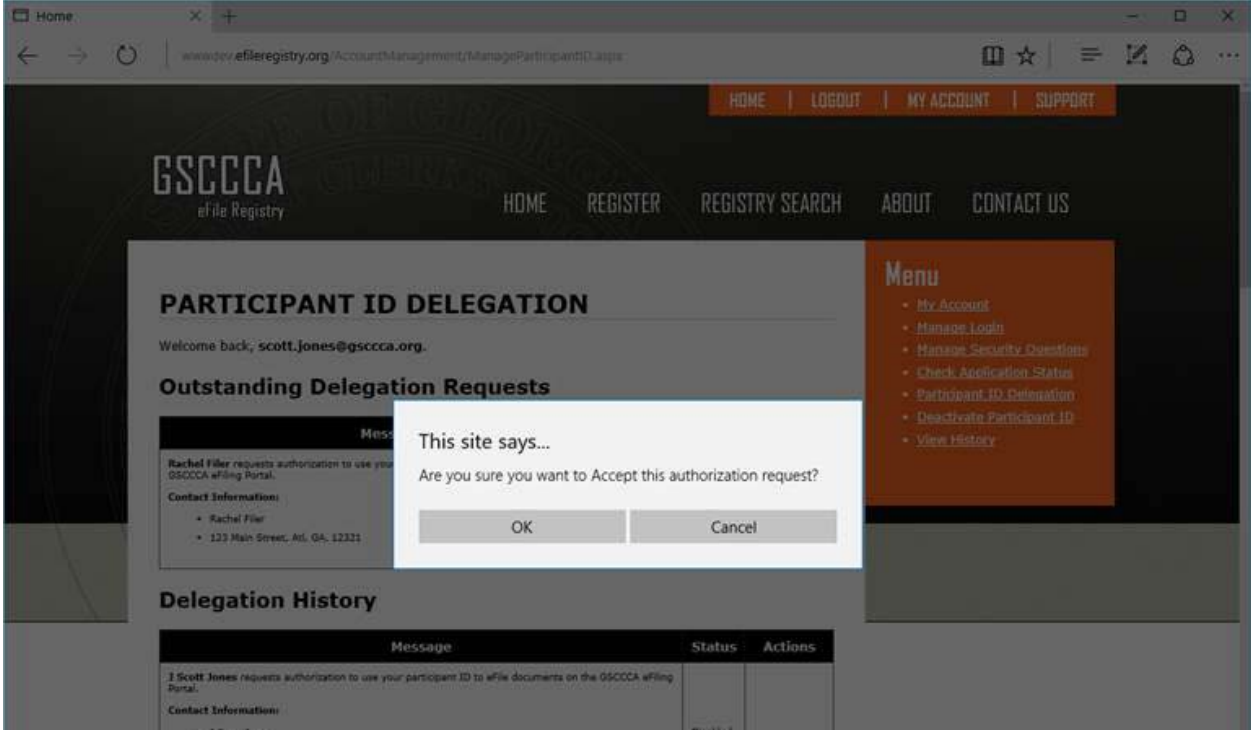

**The participant ID** is now associated with [https://efile.gsccca.org](https://efile.gsccca.org/) account and reflects Active status.

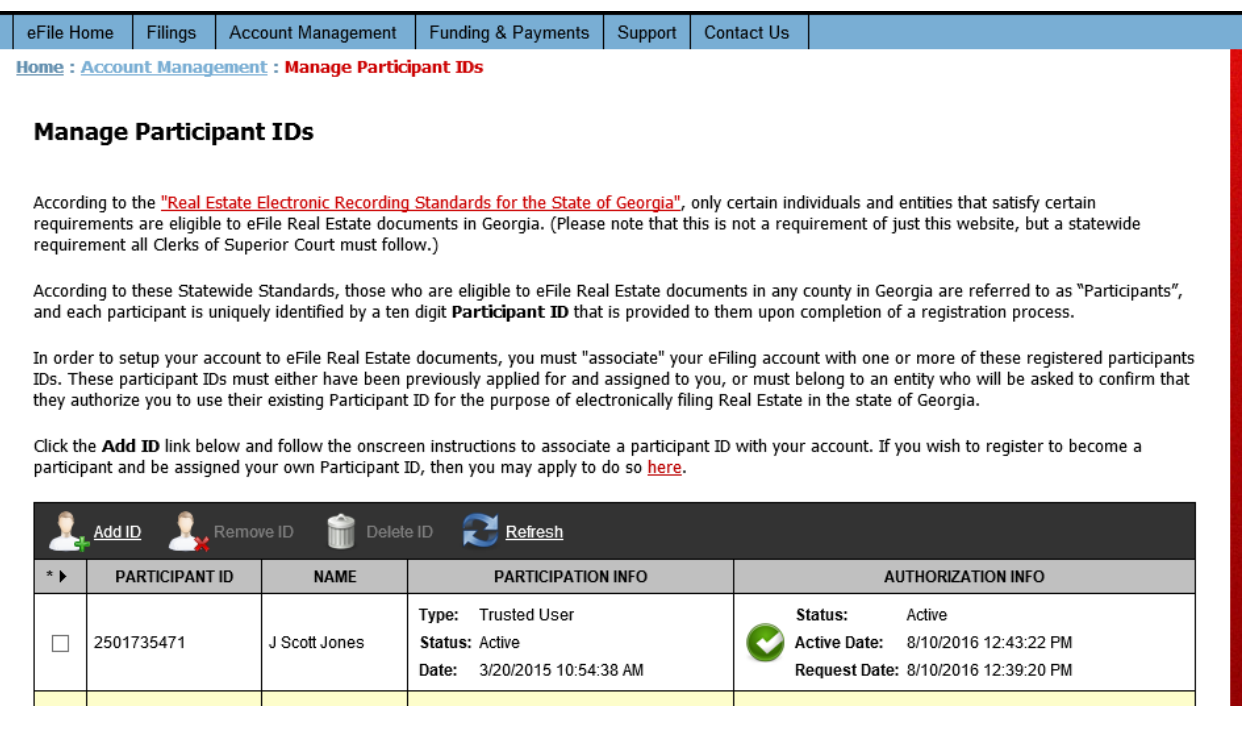